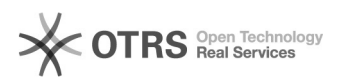

## Imprimir histórico do aluno no SIGAA 29/04/2024 11:44:58

## **Imprimir artigo da FAQ**

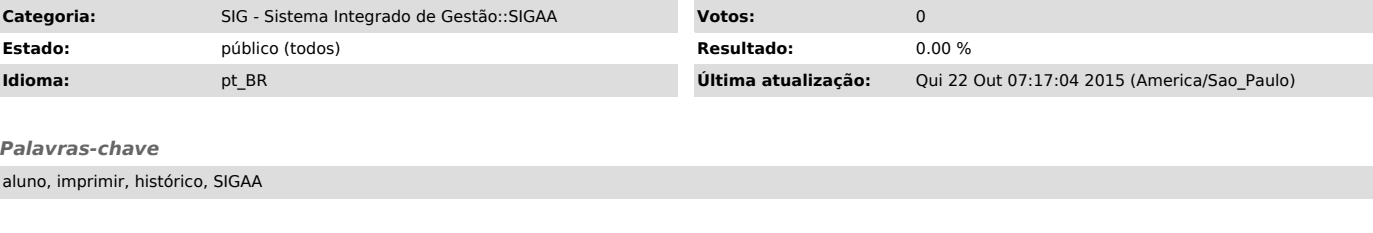

*Problema (público)* Como imprimir histórico do aluno no SIGAA.

## *Solução (público)*

Observação: Para que o aluno imprima o seu histórico, primeiro é necessário que o mesmo ative o seu cadastro no SIGAA.

1. Após ter executado sua ativação do cadastro no SIGAA, o aluno deverá acessar o endereço: sig.unifei.edu.br/sigaa:

No campo "usuário" digite o número de seu CPF (somente os números), e no campo "senha", digite a senha que utilizava no Portal Acadêmico.

2. Para emitir o seu histórico, o aluno deverá acessar o menu "Ensino / Emitir Histórico":

Será feito o download do histórico, para que o aluno possa imprimir e realizar conferências com os dados do histórico do portal e a declaração de conformidade/inconformidade.